#### Volume 20 Number 8 Aug 2020

**No mask..no entry**

# SCA Computer Club notes

# **Classes for the Month of Aug**

**NOTE: Class size will be limited to fourteen (14) members while maintaining social distancing.** To enroll, log into the website at **https://computer.scaclub.org/**. Go to Calendars and select Classes/Events. Click on the class you want to take and under "Action", click on "**Enroll**". (Be sure to check the date as there may be multiple offerings of the class). If you need to cancel your enrollment, please log back in, select the class again and click on "**Drop"**. All classes are FREE to Computer Club members in good standing and are geared for *beginners* unless otherwise indicated. A member can take any class as many times as desired. **IMPORTANT**: You must have your **SCA Resident ID** with you to check-in at the Monitor desk **AND AGAIN** in the front of the Classroom to ensure you are enrolled on the day of the class. Check-in will begin 20 minutes before the scheduled class time. **MASKS** covering **both the nose and mouth** (or a face shield) is **required**  at all times.

# **Classes for Aug**

If you've recently joined our Club we encourage you to attend the **New Member Orientation**  class to familiarize yourself with our Club's activities. Learn how to sign up for classes, schedule a house call, volunteer to be a monitor and more. *Current members not familiar with all of the benefits offered by our Computer Club are also encouraged to take this Orientation as a refresher.* 

**Buying a Computer:** Are you considering buying a new computer for yourself or as a gift? Should you buy a desktop, a laptop or a tablet? What are the differences between them? Should you buy a Mac or a PC? Will it be used for email, to watch movies, organize your photos, write a book, etc.? Have your questions answered before you buy.

#### **Special Interest and User Groups**

A SIG is a *"special interest group"* that meets on a weekly or monthly basis. "*User Groups*" also meet on a monthly basis. We invite ANY Computer Club member who is interested in learning more about a specific product/application or a specific topic to join in the discussions. All groups meet in the computer classroom. Participants ask questions and discuss various topics at each session. **Please remember there will be limited seating in the classroom at this time.**

If you are an Apple user, the *Apple User Group* will meet monthly to investigate Apple products. Did you recently buy a Mac, an iPad or MacBook Air? Do you have questions regarding specific Apple products or applications? Sit in on this month's meeting on **Saturday, Aug 8 from 10 AM- noon** and see if this is the group you have been looking to join.

*Computer Talk* meets **weekly** from **9 –10 AM every Thursday** and is designed as a "question and answer" session. Can't figure out how to do something? Anyone can ask anything computer related. Do you have a question regarding a specific product or application? Bring your questions and join the discussion each Thursday. New members are always welcome.

# **Digital Tracking, really?**

 In today's world, no matter how much we like to think we have Privacy while using our phones, it may just wishful thinking. More and more apps want access to our devices in order to work. And even though we are cautious about granting access, some apps ask for more permissions than they need for the app to work. Some phones tout privacy but none are fool proof and iPhones are no different. Yes, we can turn off Location services, but ever wonder how your iPhone is able to automatically pull up directions when you get in the car? Does is always know when you are heading home from the Las Vegas Strip or other places you've frequented? Even if you have Location services turned off?

 Ever hear of "Significant Locations"? Yes, that's a real thing and here is how to access it (and turn it off, should you desire to do so). Go to *"Settings> Privacy> Location Services".* Select *"System Services*  and scroll down until you find *"Significant Locations"* and select that. You'll need to either enter your password (or use FaceID) and then you can see a list of locations that you have visited. (If you see some locations that you are not familiar with or you swear you've never been to, well that is because the location is NOT exact and it is probably a location near to where you were).

 By tapping on a place, it will open up another page with more specifics, including a map showing where it thinks you were. You are able to edit locations (individually) so that it will no longer be stored on your phone. To do so, tap on any city it had you in, then *"Edit"* (in the upper right-hand corner). You should see a red circle next to the location which you can then select to remove it. If you want to turn off Significant Locations altogether, scroll to the top of the page that lists the city locations and then select the green button (on the top-right tab).

 This feature, according to Apple, exists so that your phone can learn the places that are significant to you and you can personalize other services like predictive traffic routing and improved Photos Memories. Apple says that the data only goes between your cloud-connected devices and it is also encrypted so it is secure (unless someone steals your phone and password, or course). Use it or do not use it, just understand what the consequences might entail.

 Other features with your iPhone (and iPad) that you might like. You know you can take a screen shot with your iPhone or iPad, but did you know you could also record actions on your screen? No? Well it can. Tell your daughter to record your new grandchild and send it to you. To activate screen recording, go to your iPhone settings and then to your Control Center. Select *"Customize Controls"* and press the green plus sign (+) next to the option that reads *"Screen Recording".* This will display the icon in your Control Center and you can now access it with the swipe of a finger. Use the same steps on your iPad. If you ever want to deactivate it, just select the red minus sign (-) then press the "Back" button (in the top left corner) and you are done.

 With Covid-19, you might be wary of using a touchpad at your local grocery store. Using the Apple Wallet (on your iPhone) you can store your credit, debit, prepaid and store cards for touchless payment. Open the wallet app and your cards stack on top of each other. The top card is your default payment and that is normally Apple Pay. You can change it by tapping on it and dragging your preferred card to the top of the stack.

 Ever went to the grocery store and have your spouse, partner or significant other call you to pick up a last minute item, but you didn't hear your phone so you arrived home without it? Don't miss another important call. Personalize alerts for specific contacts by going to *"Settings> Sounds & Haptics"* or

*"Sounds"* (whichever is applicable to your iPhone). Below **"Ringers and Alerts"**, drag the slider to set the volume. Choose a sound type (e.g. a ringtone, text tone under Sounds and Vibration Patterns for new mail, calendar alerts, AirDrop, etc. Also, you can select a ringtone or Text tone. Under *"Sounds and Vibration Patterns"*, select Ringtones to set the tunes for incoming calls, clock alarms, clock time, you get it, right? You can use text tones for text messages, new voicemail, etc. Tap *"Vibration"* in Text Tones to chose a vibration pattern or tap *"Create New Vibration"* to create your own. Now when that special ring tone plays, you'll be sure not to miss the call or text.

#### *Did you know?*

In the summer of 1997, Apple was in trouble. Its product lines, its stock keeping units (SKUs) and other competitors' capabilities were causing chaos. Steve Jobs had recently rejoined Apple and was creating Apple's next generation OS, but it would take time. But during its annual show in Boston, Mr. Jobs announced that the era of competition between Apple and Microsoft was over and that they were going to be sharing patents. The announcement was not received warmly by the Mac faithful, but it was probably a wise move on the part of Mr. Jobs.

Bill Gates (Microsoft) invested \$150 million in Apple Stock, which resulted in the Apple stock price rising from \$19 to \$26 a share. However, the biggest announcement was Microsoft's pledge to keep developing Microsoft Office for the Mac. You see, at this time, MS Word and Excel were used in all professional content workflows and Mac businesses, and were deemed critical applications. The new version of Office would be a real Mac program (not just a copy of the Windows version). It was the then collaboration between Microsoft and Apple (and sharing of patents and support for the Macintosh operating system) that some say "saved" Apple. Fast forward, Apple now uses its own version of productivity suites including Pages, Numbers and Keynote and can also use Microsoft Office suite products for Mac.

Are you interested in serving your Computer Club as a *Director*? We need more members to step up and fill the vacancies. IAW our By-laws, we can have up to eight (8) Directors. *What do the Directors do?* Directors help guide the operations of our Club. Some Directors regularly maintain the computer equipment and software, ensuring everything is up-to-date and operational. Other Directors manage programs such as the volunteer monitor assignments, scheduling classes and meetings on the monthly calendar, obtaining guest speakers for our four (4) quarterly General Membership meetings, writing and submitting the monthly Spirit articles for our Club, managing the House Call volunteer program that supports our members who need assistance, etc. All Directors (along with the Club Officers) work together to ensure the best possible equipment is available so that our members can enjoy the best possible experiences as afforded by club membership. **WE NEED** more folks to step up to these challenges. Any member in good standing that can contribute their ideas and collaborate with others to find workable solutions or improve on our processes is welcomed. Our annual election of Officers and Directors is projected for Nov, but announcement of candidates is required NLT the end of August. So **IF** this is something that you would like to try (and we hope you will give it a go this time around) please don't hesitate contacting Nancy Ward at your earliest convenience at: *sca.cc.pres@gmail.com* She will be happy to answer any and all questions

you might have. For example: how much time will this require? (not a lot, one meeting each month and additional time if you manage a program as described), are refreshments provided at the meeting? (NO, no eating in the classroom), do I have to be a computer expert? (NO, just a member in good standing that wants to support our Club), do I have to wear a mask ? (YES, everyone has to wear a mask covering one's mouth AND nose (or a face shield) while the Governor's directives are in place). Can I be an Instructor as well as a Director? (OF COURSE and you can be a monitor too if you want to, but it is not required). Come on, make 2021 the year you try something NEW. We really, really, need you, so toss your hat into the ring! Don't think "somebody else will step up". Instead, **be that somebody**!

# **Protecting your Android Phone**

 Viruses have been around for decades attacking computers and most of us have some type of software to identify and reduce the threat of malware/viruses on our systems. But nowadays, many of us use our phones as much as we do our computers. We shop with them, pay our bills, store our passwords and credit information, etc. But are we as cognizant about proactively keeping them as safe as our computers? We should be!

 The biggest threat to Android devices is malware. But how do we know if our phone has been/or is infected? Some signs include: invasive ads pop-up or the browser you use is hijacked. Browser hijacking is when you are redirected to another home page or search engine (than the one you thought you were accessing). Redirection to a hijacker's server allow them to insert malicious code, unwanted ads or even monitor your traffic. Worst, browser hijackers could include spyware or keyloggers that record/transmit your sensitive information including banking data. Another sign could be your battery is draining too fast, or you experience spikes in your data usage. If you suspect your have malware, put your phone into SAFE MODE (as that will disables third-party applications). How? Try to hold down the power key and then tap and hold Power off. Select OK to reboot into Safe Mode. (*NOTE: your particular Android device might use a different sequence to get into Safe Mode. If you are not sure, or this does not work, Google it for your specific device).* Then open *"Settings"> Apps & Notifications"* and look through your apps list, uninstalling any app that you did not intentionally install or that which you are not familiar. If you are not sure of an app, Google it on another device to see what it is first, before uninstalling it. Lastly, restart your phone and it will return to its normal operating mode.

 Always keep your Android phone (and your apps) up-to-date, just like you do for your computer. You can set automatic updates for apps through the Google Play app by selecting *"Menu> Settings> then go to Auto-update apps"* and select how you want them to update. You can check via settings to ensure you have the latest software update for your phone.

 Consider installing anti-malware software on your phone. There are many out there and while we do not specifically advocate for any one product, here are a few to consider.

**Bitdefender mobile security:** costs \$15 a year but has the reputation as a one-stop-shop to handle all your security needs on an Android smartphone.

Pros: many features, minimal system impact and great malware protection.

Con: \$15/year service

**Avast mobile security:** has a free version as well as a paid premium version. Both off security features one would expect, e.g. potential threat blocking, remote access, performance enhancements, etc. The premium version has anti-theft tools, advanced app control and tech support.

# **Protecting your Android Phone** (continued)

Pros: solid malware performance, lots of features, one of the most popular antivirus aps.

Cons: The free version includes ads (that can be annoying), premium version is \$24.99/year.

**McAfee mobile security:** like Avast, it has a free and premium version. McAfee is easy to use and offers useful tips including risk protection, personal data security and anti-theft tools.

Pros: easy to use, robust feature set and a performance booster. Premium version offers protected web-browsing, a guest mode, app locking and phone support.

Cons: Overbearing ads in free version, expensive premium option at \$29.99/yr., decent malware protection.

**Malwarebytes anti-malware**: Like Avast and McAfee, Malwarebytes offer a free and a paid version and has an impressively clean interface including features such as malware protection, scanning, etc.

Pros: Easy to use and a good free feature set, the premium version has more advanced real-time protection.

Cons: Other services offer more features with better protection, decent malware protection and its paid premium version (free month trial then is \$39.99/month).

**Sophos Intercept X for Mobile**: no ads and it is Free. Offers robust privacy control over your device and has dependable malware protection, link checking, privacy advice, secure QR code scanning, etc.

Pros: huge list of advanced features, Free, excellent protection.

Cons: can be confusing to use; more advanced Android users understand it easier, not just a set and forget app.

 These are just a handful of malware apps available for your Android phone. As with any phone, keeping its operating system up-to-date, and installing apps from more reputable sources (the Google Play Store for Android) and refraining from installing third-party marketplace apps or clicking on embedded links on emails or websites will go a long way to reduce your chances of getting infected by malware. But remember, even the Google Play store has issues with infected apps so it is always a good idea to try to do research before downloading an app. Look at reviews about the app, be wary if the app wants permissions/info that it may not need to actually operate. For example, if an app is for say taking notes, then why would it need access to your camera? Or if an app is for making a shopping list, why would it need access to your contacts, your camera, etc.? Think about why an app needs certain permissions in order to work and Just be careful when downloading new apps to your phone. Lastly, periodically review your apps and uninstall those you no longer use.

**Computer Club elections are upcoming for 2021. We are looking for members who are interested in keeping our Club, the best there is in SCA. In order to do so, we need YOU to help. What can you do? Consider volunteering to serve as a Director. Make 2021 the year you commit to helping our Club move forward. Thank you for your consideration.**

#### **Windows 10 - 10 and listening in…**

 Haven't yet received the Windows 10 2020 (aka version 2004) Update? No worries. It is slowly rolling out and if you haven't yet received it, there is no need to rush it. Windows 10 will check your system and once your device is "ready", you will be notified and you can then manually update it if you wish to do so.

 However, IF you are running an older version of Windows 10, namely version 1809, you may automatically be next in line to receive the newest update. Why? Because ver-

sion 1809 will no longer get security updates after Nov 10, 2020. According to Microsoft, it has started using machine-learning models to determine which PCs would be suitable for the Windows 10 2004 update and those devices currently using older versions of Windows 10 (namely version 1809) will be the best candidates since they are approaching "end of service".

 That's not to say that those devices running versions 1903 and 1909 won't get the latest update, they can, but it is wiser to wait until your device is "ready" than to just jump to update since it is the latest Windows 10 version available. Why? Because Microsoft is still addressing glitches in its display, printer bugs and some damaged files in Storage Space, not to mention driver incompatibility issues, all which were discovered after its initial release of version 2004. So our best advice is to be patient and once your device is ready to receive the latest update, you should see a message when you go to Update and Security> check for new updates that the feature update (Windows 10, version 2004) is ready and you can then download and install.

 So what are some of the newest features with Windows 10, version 2004? Well, like Apple, Microsoft now offers a "cloud restore" feature that can reset your PC and downloads a fresh copy of Windows 10 from the cloud. Cloud restore can reset your PC faster then the "imageless" recovery option because during the previously offered offline restore, the copy of Windows 10 is reconstructed from its existing installation; a time-consuming process, especially IF the installation has corrupt files. Another option for those who are concerned with bandwidth speed is there is now an options to "set" how much bandwidth should be used for the Windows Update.

 Microsoft has revamped its Status page which now shows more information (e.g. data usage from networks like Wi-Fi and Cellular). One can now check one's usage from a particular network and "Airplane" mode has been renamed to "Flight" mode.

 We know we can use virtual desktops in Windows 10, but now we can actually NAME them. And there is now an Optional Features section that includes apps and features that were preinstalled on earlier Windows versions, e.g. Internet Explorer, Paint and WordPad. These are now "optional features" so if you want them, you will have to install them.

 Are you one that actually uses Cortana? If so, you will be glad to know it was redesigned and optimized for chat. The chat window can be resized (and dragged to any corner of your screen). Additionally, it will now support both light and dark themes.

 Ever have to restart your device and those apps that you had open had to be restarted again as well? In this newest version of Windows 10, Microsoft added a new option that will restart apps on their own after your PC restarts. Go to settings> Sign-in options. Under Restart Apps, toggle on the button next to "Automatically save my restartable apps when I sign out and restart them after I sign in".

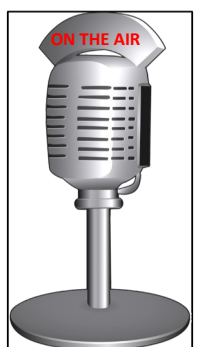

# **Useful things you may want to know, or Frequently Asked Questions (FAQs)**

that we made up ourselves

#### *Q. Is there a way to change my cursor speed in Windows 10?*

**A.** Yes. Many of us are used to using the Control Panel (old school) to tweak settings. In the newest Windows 10 version 2004, Mouse Settings can be found in *"Settings> Devices> Mouse".* Here you will find a new slider to change the cursor speed for your mouse. If you look under *"Related Settings"* you will find the option to change not only the size, but the colour of your mouse pointer as well. Let us know if this helps you.

# *Q. I heard it was possible to "add" an additional monitor so that I have two different displays connected to my PC device. Can you explain how to do that?*

*A.* Sounds like you are getting more computer savvy. Let's give it a try. Adding a second monitor is good for those who multi-task First you need a second monitor and either a VGA or DVI cord. DVI cords are newer and offer better displays than VGA cords, but both carry analog signals. You will need to ensure you have an open VGA or DVI port on your device. The VGA ports are small and blue, while the DVI ports have three (3) long rows of small, black squares. Now look at the back of your computer and you should see a long strip or ports. (If you are using a laptop, the ports are most likely on either side). You might have ethernet, USB and/or HDMI display ports. (If you have a dedicated graphics card, then you might see vertical ports as well). Now look at the monitor you want to connect. If it has a HDMI or a VGA or DVI port then you are ready. If not, you'll need to add an adapter. Now that you have checked your devices and ensured you have the necessary ports, connect the second monitor to a power outlet. Connect the VGA or DVI cord to your second monitor, then connect the other end to a port on your computer. On you PC, click *"Start> Settings> System and Display".* If everything was connected correctly, your PC will automatically detect your monitors and show your desktop. If it doesn't, hit **"Detect"** and the two screens should show up. In the **"Multiple displays"** section, select "**Extend these displays"** to make sure your computer knows you want to work from both screens. Now select *"Keep changes".* You might find that you need to change your primary monitor and to do this, right-click and open **"Display settings".** Press and hold a monitor to select it, then drag to rearrange. That's it! Oh, a few tips with your new setup:

- You might want to set different wallpapers on each monitor. Right-click on your desktop and choose **"Personalize".** Browse the folder with the image you want and choose *"Span"* to fill the space on your displays.
- Make the displays match up if they are not the same size. Go to *"Start> Settings> Display* and scroll down to **"Scale and Layout"** to adjust the scaling and resolution of each monitor so they match.
- To differentiate between the two, you might consider having one in portrait mode and the other in landscape.
- Keep track of your mouse. It is easy to forget where your mouse went when using more than one display. Keeping your screens lined up and matching helps.

Good luck and let you us if you were successful. BTW, in Windows 10, one can create a split screen on a single monitor.

# **Useful things you may want to know, or Frequently Asked Questions (FAQs)**

that we made up ourselves (continued)

#### *Q. Where did the term computer "bug" originate?*

**A.** The term bug, meaning an error in a computer program or system causing something to produce an unexpected result or causing an unintended behavior to occur, can be related back to Grace Hopper. Admiral Hopper was a computer pioneer and one of the first programmers of the Harvard Mark 1 computer. She held a Ph.D. in mathematics and was part of the team that developed the UNIVAC computer, believing that a programming language was possible. Her compiler converted English terms into machine code eventually leading to the development of COBOL, a programming language used on mainframe computers. After retiring from Active Duty, Admiral Hopper joined the Harvard Faculty where she continued her work on the Mark II and Mark III computers. During this time, it is thought that an error in the Mark II was the result of a moth trapped in a relay of the Mark II, hence the term "bug" was coined. Admiral Hopper, while associated with this term, did not actually find the moth, but has been associated with its terminology ever since. The moth was removed and taped to the log book and today can be found as part of the collection of the Smithsonian National Museum of American History. Probably more than you wanted to know, but hey, thanks for asking!

#### *Q. Is the Computer Club still recycling computer and electronic equipment?*

A. No, unfortunately we had to stop being the collection point for unwanted computer and electronic equipment. See the Jan 2020 edition of the Newsletter for more information. From the home page of our website at: <https://computer.scaclub.org> go to **"***Documents> All Documents> Newsletters*" and then select *"View"* from the right-hand side Select *"View"* adjacent to the January 2020 edition.

The **Blind Center** located at 1001 N Bruce Street, Las Vegas, NV 89101 accepts electronic items such as computers, laptops, cell phones, tablets, printers, stereo equipment and much more. They are open Monday-Friday from 8:30 am-4:30 pm. There is a recycling fee of \$30 for CRT monitors and they cannot accept tube style, CRT or projection televisions. If you have questions about what they will accept, call them at (702) 998-4901.

#### *Q. Can I still renew my membership at the Computer Club even if it expired months ago?*

**A.** Absolutely. Stop by the Monitor's desk to renew your membership. Dues are still currently \$10/year and we accept the exact amount in cash or check (payable to: **Sun City Anthem Community Association, Inc.**) We have a stamp so you do not have to write it out. Be sure to update your account information when you renew, in case you have changed your address, phone number or email address from the last time OR if you want to change you email address to a new one. Thanks.

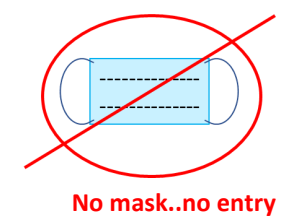

Please remember your mask if you are coming to the Computer Club. It must cover your nose AND your mouth or you must use a Face Shield. Thank you for cooperating and helping to keep everyone safe.